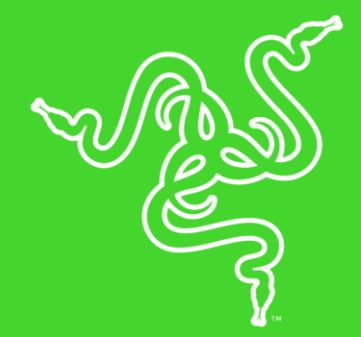

# RAZER BASILISK

HANDBUCH

Schnell. Präzise. Tödlich. Mit der Razer Basilisk eröffnen sich dir völlig neue Möglichkeiten im Bereich FPS. Dank des modernsten optischen Sensors der Welt und Features wie einem Regler zur Anpassung des Mausrad-Widerstands und einer abnehmbaren DPI-Schaltung ist die Razer Basilisk deine ultimative FPS-Maus.

# **INHALT**

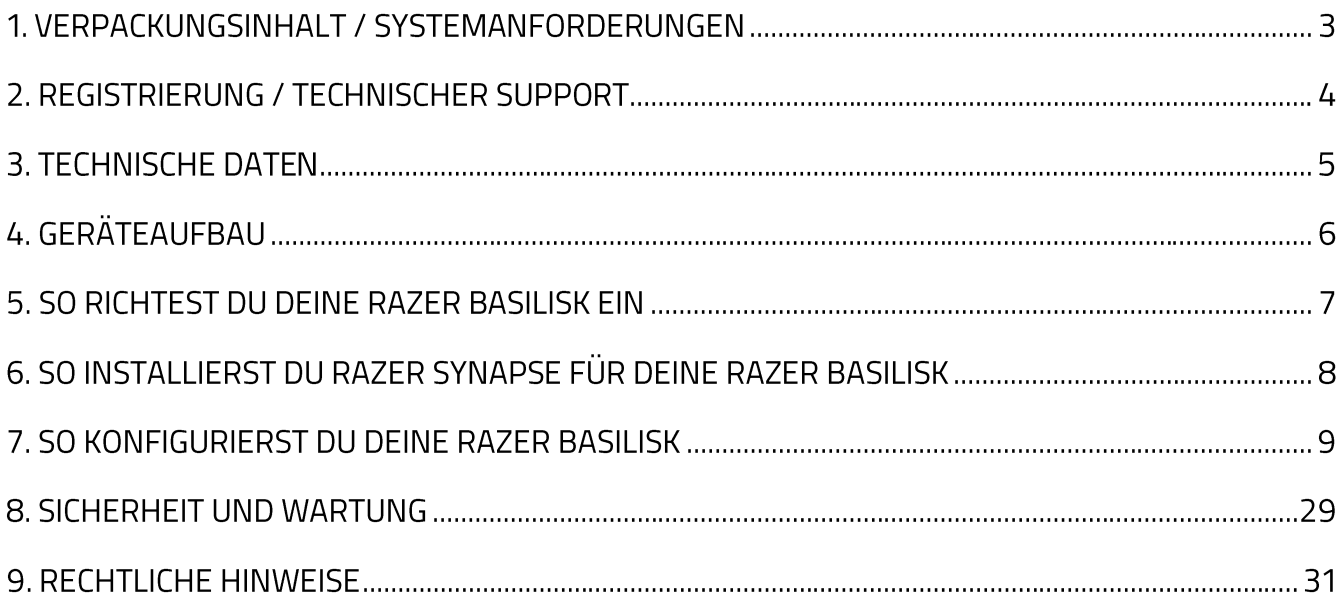

# 1. VERPACKUNGSINHALT / SYSTEMANFORDERUNGEN

## VERPACKUNGSINHALT

- Razer Basilisk Gaming-Maus
- Abnehmbare Daumenkappe aus Gummi
- 2 abnehmbare DPI-Schaltungen
- Wichtige Produktinformationen

### **SYSTEMANFORDERUNGEN**

#### **PRODUKTANFORDERUNGEN**

• PC oder Mac mit einem freien USB-Anschluss

## SYSTEMANFORDERUNGEN FÜR RAZER SYNAPSE 3

- Windows® 7 (oder höher)
- · Internetanschluss
- 500 MB freier Festplattenspeicher

## SYSTEMANFORDERUNGEN FÜR RAZER SYNAPSE

- Windows® 7 / OS X 10.9 (oder höher)
- · Internetanschluss
- 100 MB freier Festplattenspeicher

# 2. REGISTRIERUNG / TECHNISCHER SUPPORT

## **REGISTRIERUNG**

Registriere mithilfe deiner Razer ID dein Produkt online unter razer-id.razerzone.com/warranty. So kannst du dir den Garantiestatus deines Produktes in Echtzeit ansehen.

Besuche razerzone.com/razer-id um dich jetzt für eine Razer-ID zu registrieren und dir eine große Auswahl an Vorteilen zu sichern.

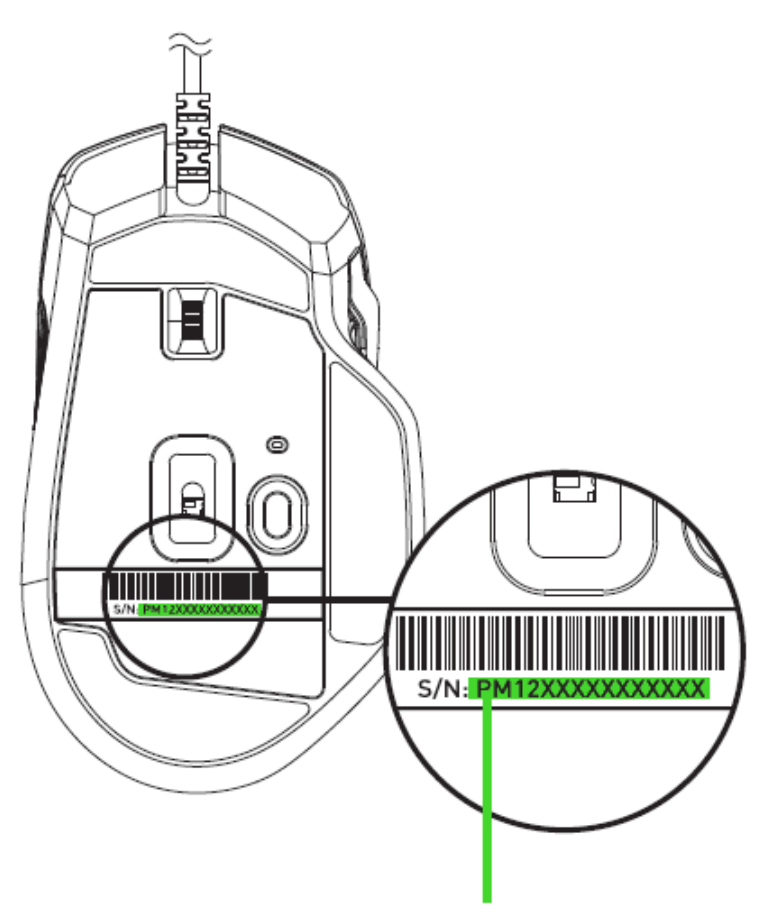

Die Seriennummer deines Produktes kannst du hier finden.

## **TECHNISCHER SUPPORT**

Was du bekommst:

- 2 Jahr eingeschränkte Herstellergarantie.  $\blacksquare$
- Kostenloser technischer Online-Support unter razersupport.com.

# **3. TECHNISCHE DATEN**

## **TECHNISCHE DATEN**

- Von Razer entwickelter optischer 5G-Sensor mit echten 16.000 DPI
- Bis zu 450 IPS (Zoll pro Sekunde) / 50-G-Beschleunigung  $\mathbf{u}$
- Mechanische Maus-Schalter von Razer<sup>™</sup>
- 8 unabhängig programmierbare Hyperesponse-Tasten
- Taktiles Mausrad mit anpassbarem Widerstand in Gaming-Grade-Qualität
- Ergonomisches Design für Rechtshänder mit weiter entwickelten gummibeschichteten Seitengriffen
- Razer ChromaTM-Beleuchtung mit echten 16,8 Millionen anpassbaren Farboptionen  $\blacksquare$
- 1000-Hz-Ultrapolling  $\blacksquare$
- Unterstützt Razer Synapse 3 (Beta)

# UNGEFÄHRE GRÖSSE UND GEWICHT

- **Länge: 124 mm / 4.88 in**
- **Breite: 75 mm / 2.94 in**
- $\blacksquare$  Höhe: 43 mm / 1.69 in
- Gewicht:  $111 g / 0.24$  lbs\*

\* ohne Kabel

# 4. GERÄTEAUFBAU

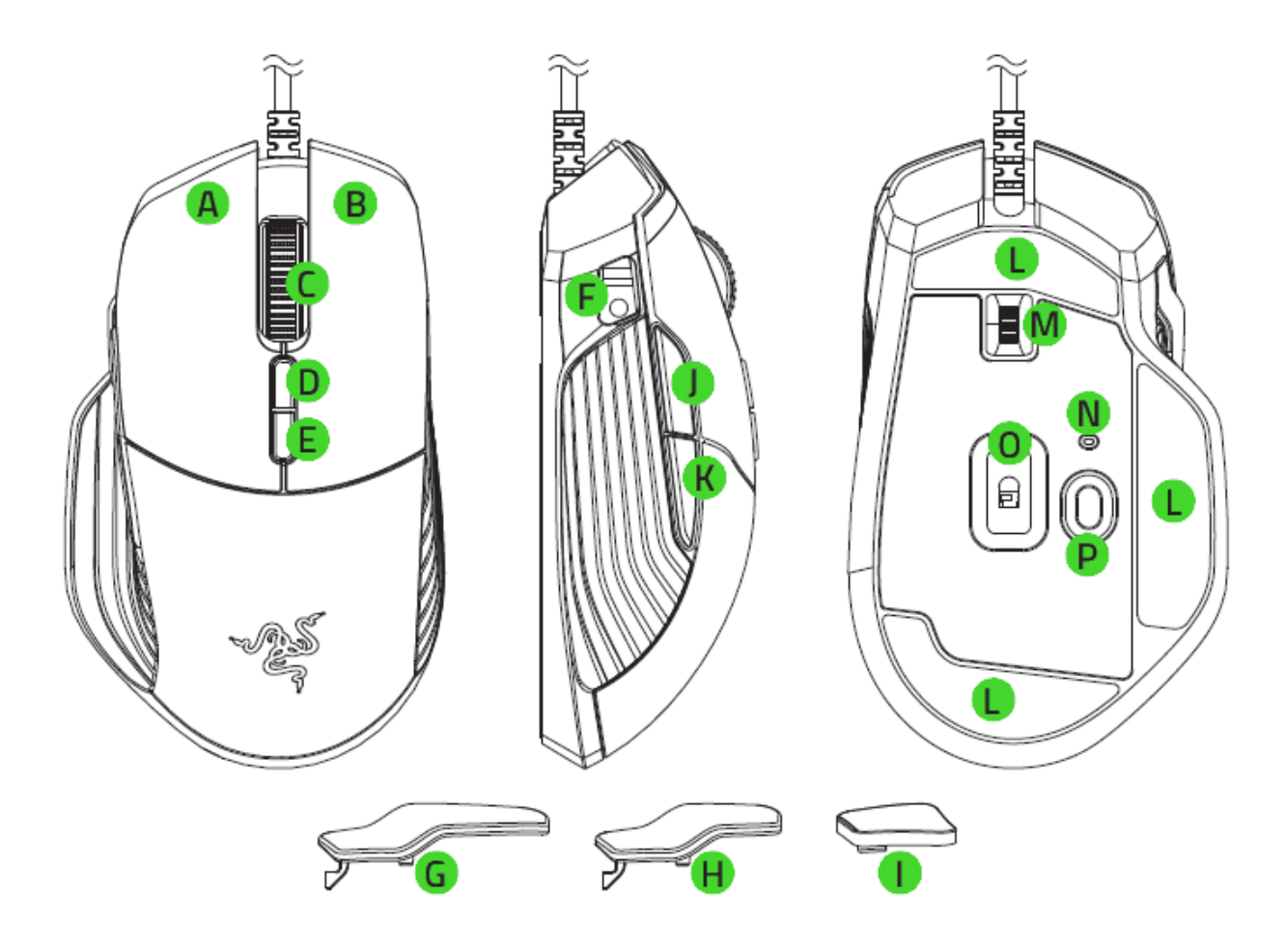

- A. Linke Maustaste
- **B.** Rechte Maustaste
- C. Mausrad
- D. DPI-Stufe +
- E. DPI-Stufe -
- F. DPI-Schaltung
- G. Abnehmbare DPI-Schaltung (groß)
- H. Abnehmbare DPI-Schaltung (klein)
- I. Gummikappe
- Maustaste 5  $\mathbf{L}$
- K. Maustaste 4
- L. Ultraslick-Gleitfüße
- M. Regler zum Anpassen des Mausrad-Widerstands
- N. Profil-Anzeige
- 0. Optischer 5G-Sensor mit echten 16.000 DPI
- P. Profil-Taste

Die Standard-DPI-Stufen sind wie folgt: 800, 1800, 4500, 9000 und 16000. Die Standard-A Empfindlichkeit der DPI-Schaltung ist 800. Die DPI-Stufen und die Empfindlichkeit der DPI-Schaltungung kannst du mithilfe von Razer Synapse 3 anpassen.

# 5. SO RICHTEST DU DEINE RAZER BASILISK EIN

# SO PASST DU DEN WIDERSTAND DES MAUSRADS AN

Deine Razer Basilisk ist mit einem Regler ausgestattet, mit dem du anpassen kannst, wie viel Kraft du beim Drehen des Mausrads aufwenden musst. Schiebe den Regler nach oben oder unten, um den Widerstand des Mausrads zu erhöhen oder zu verringern.

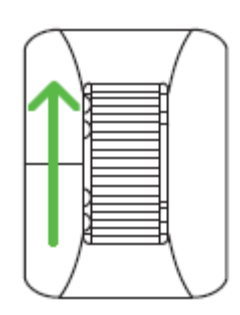

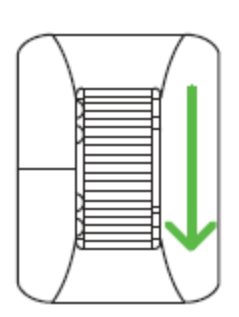

Widerstand erhöhen

Widerstand verringern

# SO STELLST DU DIE DPI-SCHALTUNG EIN

Deine Razer Basilisk verfügt über eine DPI-Schaltung, mit der du, wenn du sie gedrückt hältst, vorübergehend die Empfindlichkeit der Maus ändern kannst. Bei Bedarf kannst du die Standard-DPI-Schaltung durch eine kleinere austauschen oder diese Funktion komplett ausschalten, indem du die DPI-Schaltung durch eine Gummikappe ersetzt. Zieh dazu einfach wie hier gezeigt die Schaltung ab und ersetze sie entweder durch die kleinere Schaltung oder die Gummikappe.

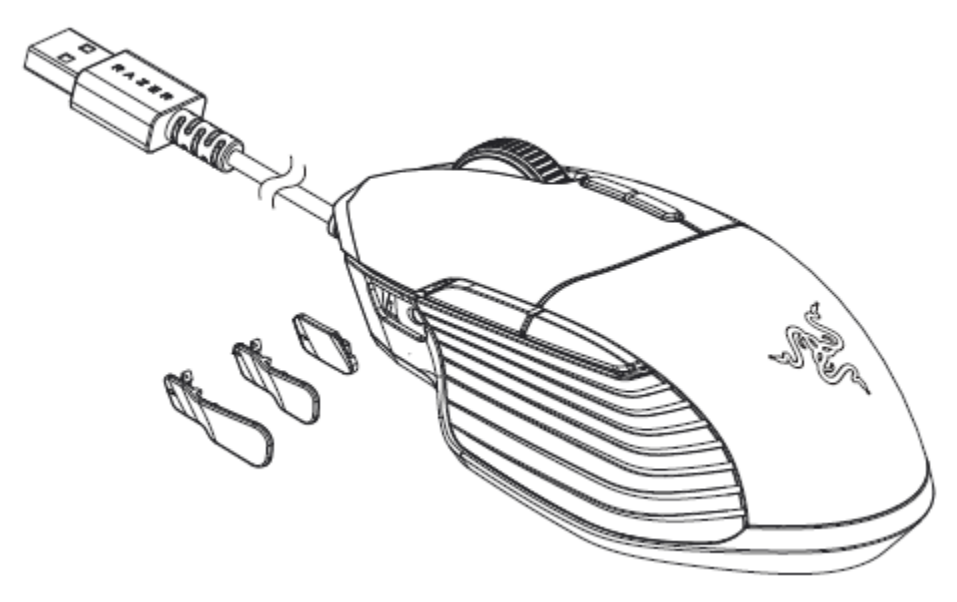

(†) Hinweis: Um die Empfindlichkeit der DPI-Schaltung anzupassen, installiere bitte Razer Synapse 3. FOR GAMERS. BY GAMERS."

# 6. SO INSTALLIERST DU RAZER SYNAPSE FÜR DEINE RAZER BASILISK

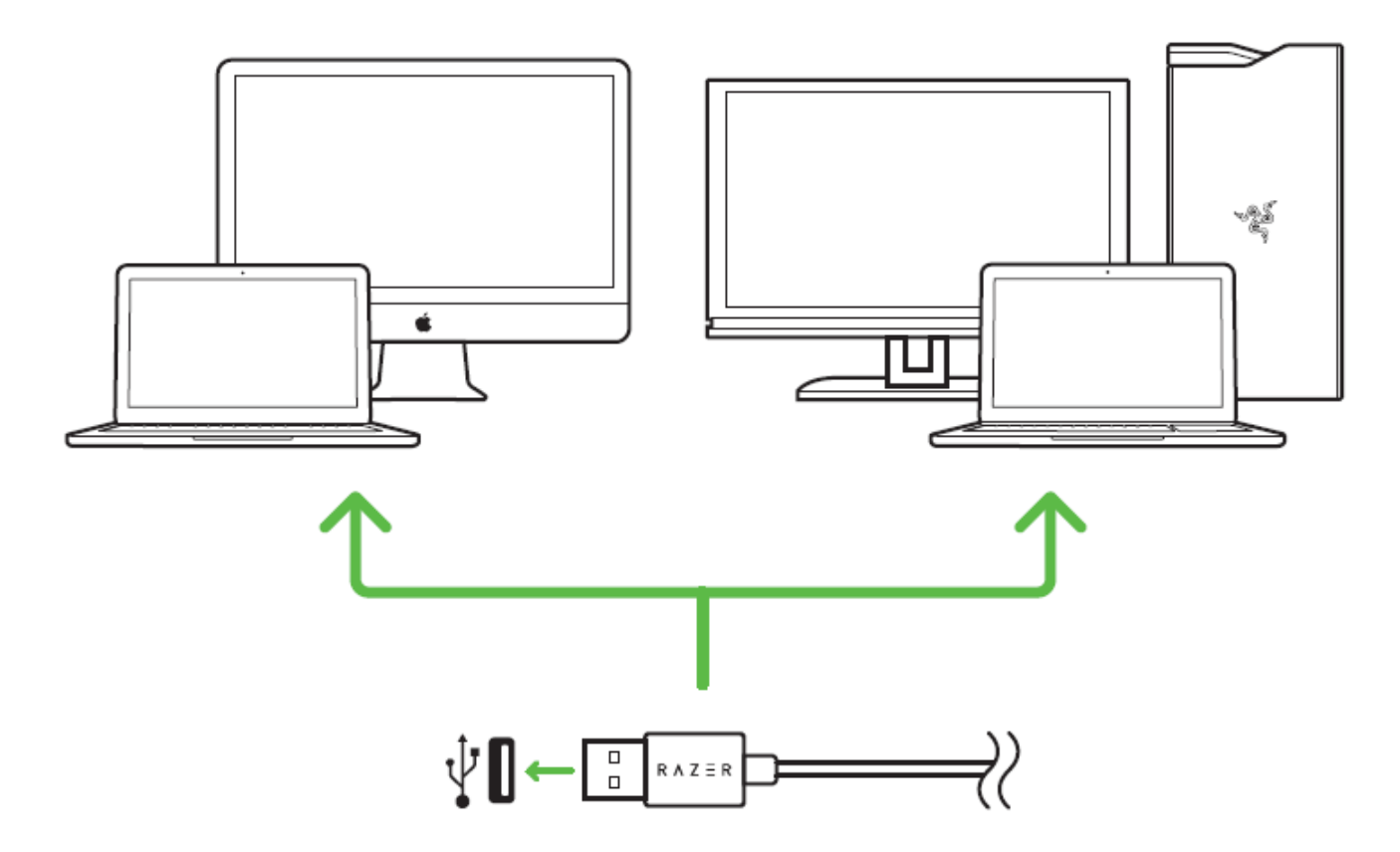

Schritt 1: Verbinde dein Razer-Gerät mit einem USB-Anschluss an deinem Computer.

Schritt 2: Installiere bei Aufforderung\* Razer Synapse 3 oder lade das Installationsprogramm entweder Razer Synapse 3 oder Razer Synapse von razer.com/software herunter.

Schritt 3: Lege eine Razer ID an oder melde dich mit einem vorhandenen Konto bei Razer Synapse 3 an.

\*Verfügbar ab Windows 8

# 7. SO KONFIGURIERST DU DEINE RAZER BASILISK

Haftungsausschluss: Die hier aufgelisteten Eigenschaften erfordern, dass du dich bei Razer Synapse 3 anmeldest. Diesen Eigenschaften sind Änderungen vorbehalten, abhängig von der aktuellen Softwareversion und deinem Betriebssystem.

# **REGISTERKARTE "SYNAPSE"**

Die Registerkarte "Synapse" ist die Standardregisterkarte, wenn du Razer Synapse 3 zum ersten Mal startest. Über diese Registerkarte kannst du auf das Cockpit und die Registerkarten der Chroma Apps zugreifen.

#### Cockpit

Die Registerkarte "Cockpit" bietet dir eine Übersicht über Razer Synapse 3. Von dort aus kannst du auf alle deine Razer-Geräte, Module und Online-Dienste zugreifen.

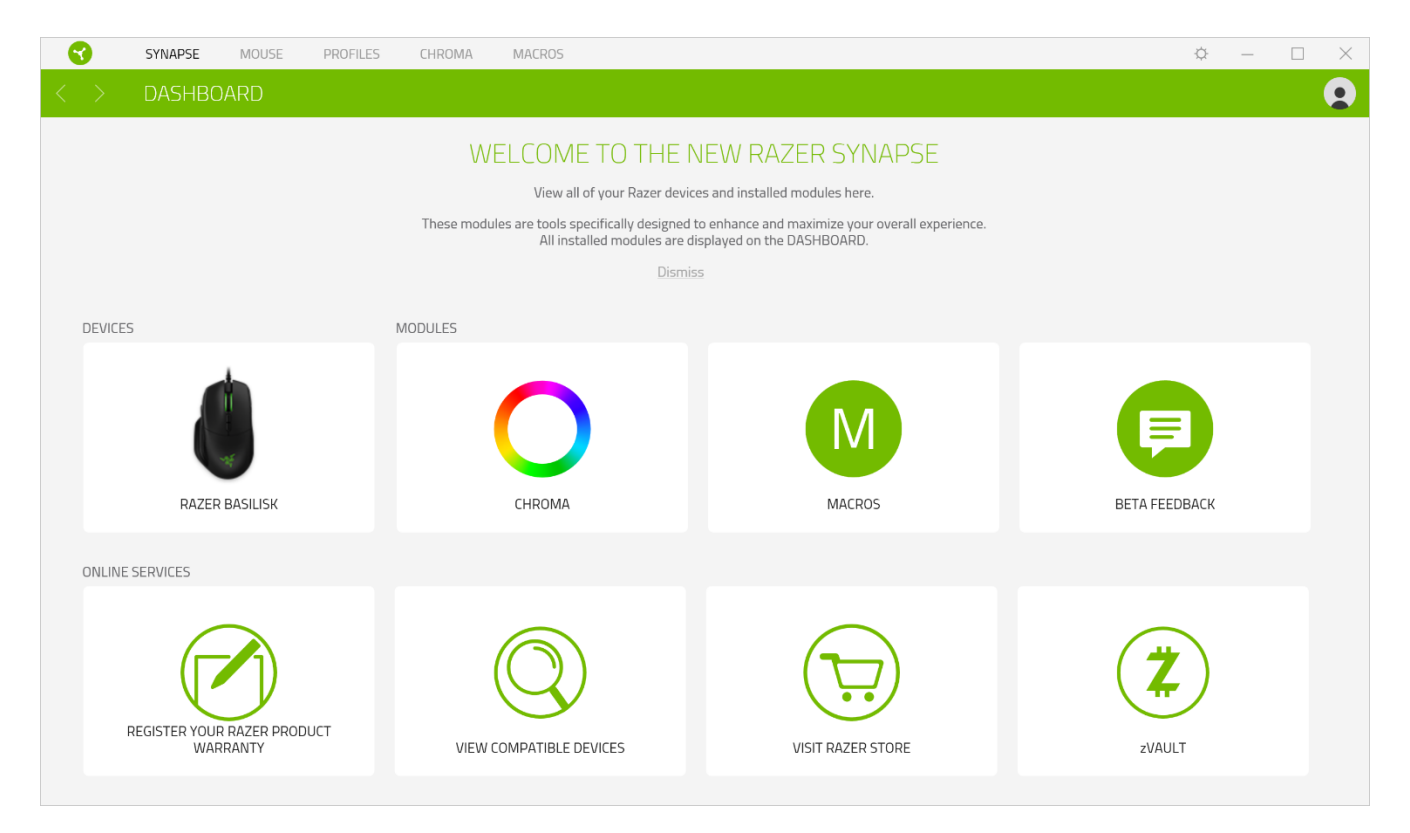

# **REGISTERKARTE "MAUS"**

Die Registerkarte "Maus" ist die wichtigste für deine Razer Basilisk. Von dort aus kannst du die Einstellungen deines Geräts anpassen, etwa Tastenbelegung, DPI-Empfindlichkeit und Beleuchtung. Änderungen, die du bei dieser Registerkarte vornimmst, werden automatisch auf deinem System und in der Cloud gespeichert. Klicke auf die Schaltfläche ( $\blacksquare$ ), um die Speicher-Slots des integrierten Speichers deines Razer-Geräts zu öffnen. Nun kannst du die gewünschten Profile per Drag and Drop zum Speichern dorthin ziehen.

#### Anpassen

Die Registerkarte "Anpassen" dient zur Anpassung der Tastenbelegung deiner Maus.

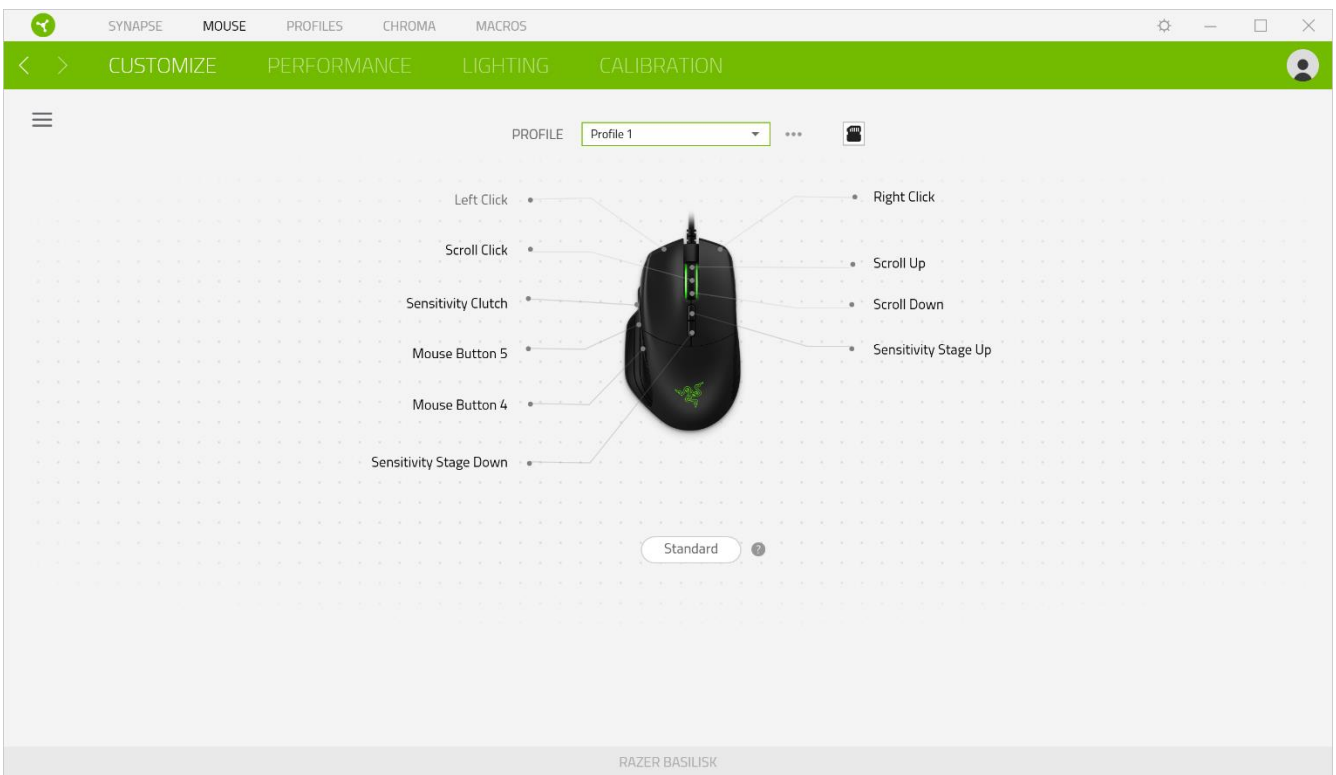

### Profil

In deinem Profil werden die Einstellungen für alle deine Razer-Peripheriegeräte gespeichert. Standardmäßig basiert die Profilbezeichnung auf deinem Systemnamen. Um ein Profil hinzuzufügen, umzubenennen, zu duplizieren oder zu löschen, klicke einfach die Schaltfläche (...) an.

### Hypershift

Im Hypershift-Modus steht dir ein zweiter Satz Tastenzuordnungen zur Verfügung, den du aktivierst, indem du die Hypershift-Taste gedrückt hältst. Die Razer Hypershift-Taste ist standardmäßig bei Razer-Tastaturen mit Razer Synapse 3-Unterstützung die Fn-Taste. Allerdings kannst du jede Maustaste als Hypershift-Taste verwenden.

#### Tastenzuweisung

Klicke auf die Schaltfläche ( $\equiv$ ) um dir alle Tastenzuweisungen für deine Razer Basilisk anzusehen.

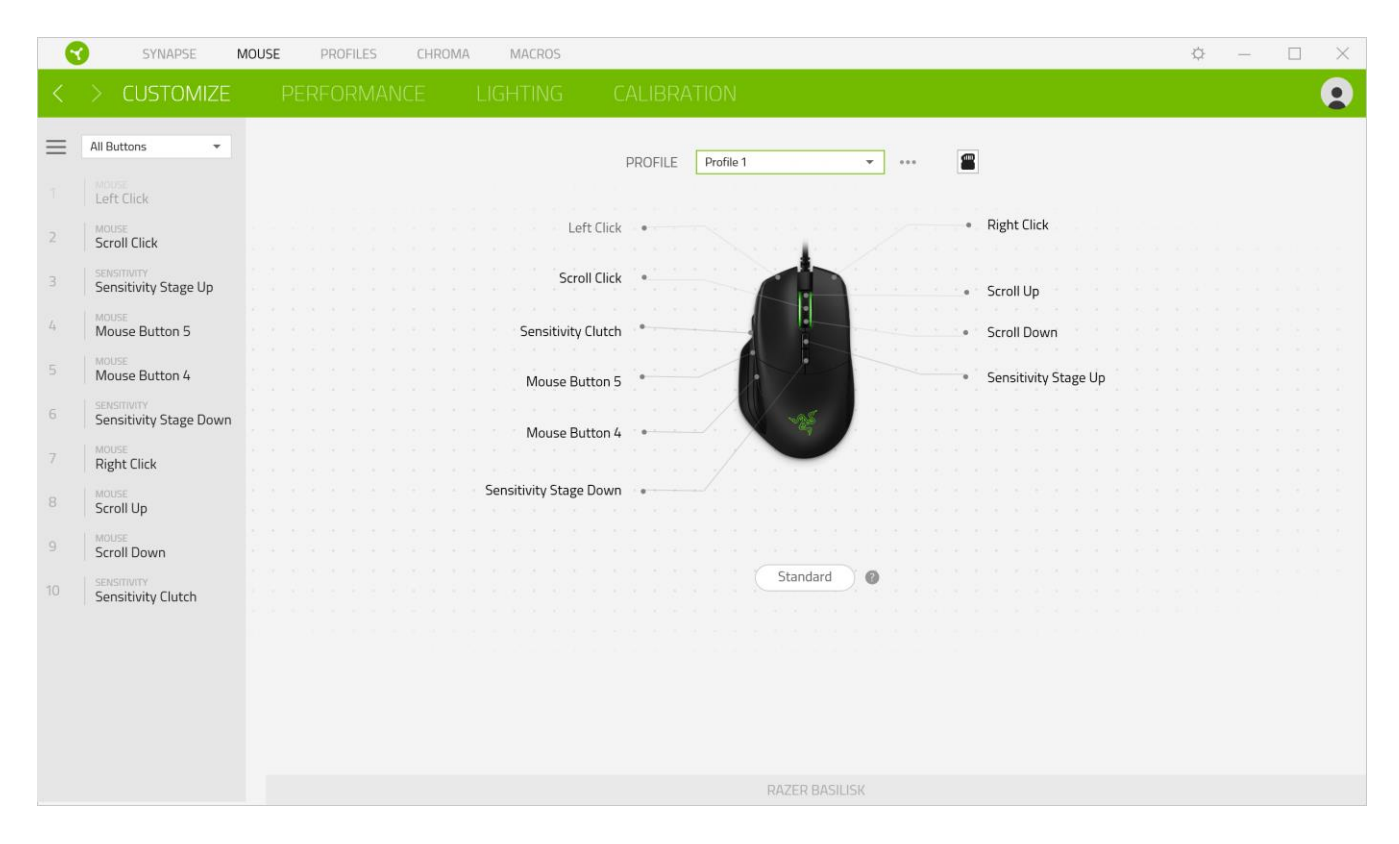

Du kannst auch direkt zu einer bestimmten Tastenzuordnung springen, indem du sie unter der Registerkarte "Anpassen" auswählst.

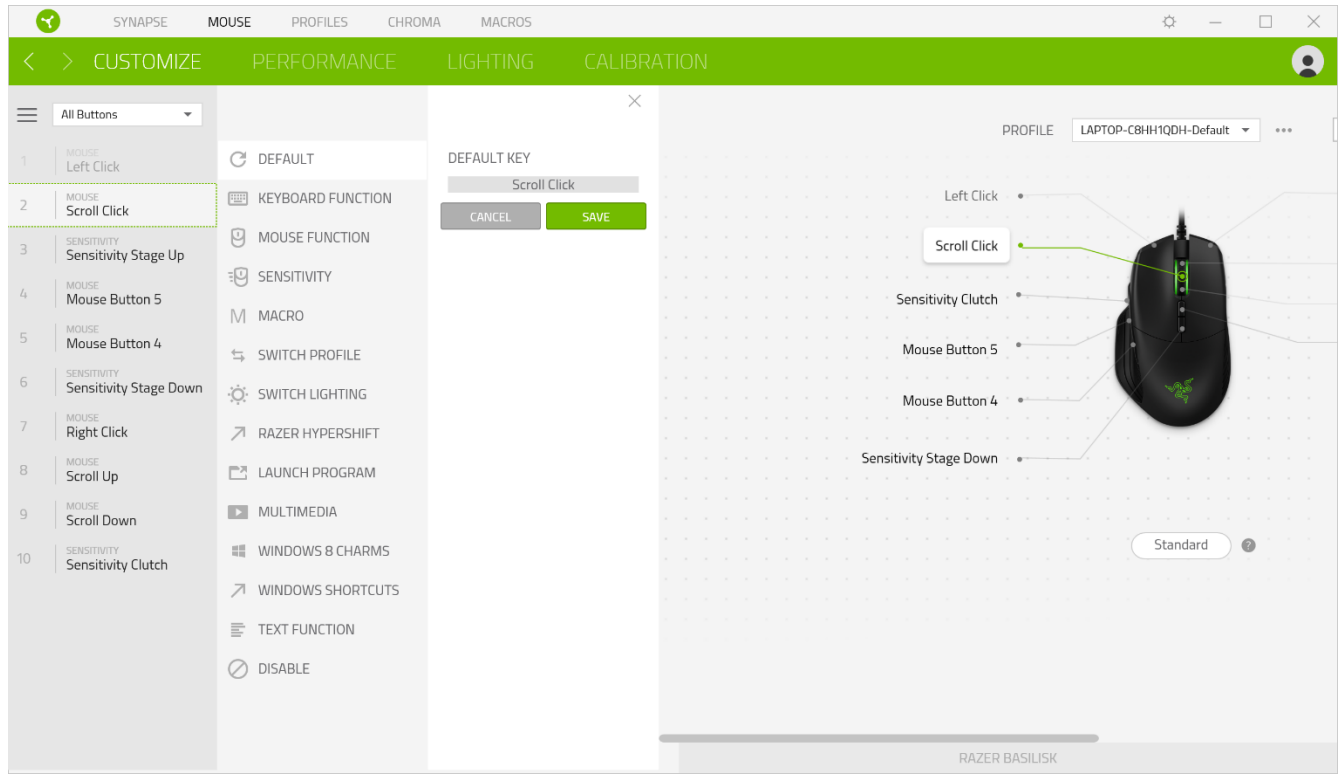

Wenn du eine Tastenzuordnung auswählst, kannst sie zu einer der folgenden Funktionen ändern:

### CStandard

Diese Option ermöglicht es dir, die Maustaste auf ihre ursprüngliche Funktion zurückzusetzen.

### Tastaturfunktion

Die Option ändert die Tastenzuordnung in eine Tastaturfunktion um. Du kannst auch den Turbo-Modus aktivieren, mit dem du wiederholtes Drücken einer Taste auf der Tastatur emulieren kannst, solange du die Maustaste gedrückt hältst.

# $\Theta$  Mausfunktion

Diese Option ersetzt die aktuelle Tastenzuordnung durch eine andere Mausfunktion. Unten findest du die Funktionen, unter denen du wählen kannst:

- Linksklick Führt einen Klick mit der linken Maustaste mithilfe der zugewiesenen Taste aus.
- Rechtsklick Führt einen Klick mit der rechten Maustaste mithilfe der zugewiesenen Taste aus.
- Mausrad-Klick Aktiviert die Funktion des universellen Bildlaufs.
- Doppelklick Führt einen doppelten Klick mit der linken Maustaste mithilfe der  $\mathbf{E}^{\text{max}}$ zugewiesenen Taste aus.
- Maustaste 4 Führt in den meisten Internet-Browsern die Funktion "Zurück" aus.  $\blacksquare$
- Maustaste 5 Führt in den meisten Internet-Browsern die Funktion "Vorwärts" aus.  $\blacksquare$
- Bildlauf nach oben Führt die Funktion "Bildlauf nach oben" mithilfe der zugewiesenen Taste aus.
- Bildlauf nach unten Führt die Funktion "Bildlauf nach unten" mithilfe der zugewiesenen Taste aus.
- · Bildlauf nach links Führt die Funktion "Bildlauf nach links" mithilfe der zugewiesenen Taste aus.
- " Bildlauf nach rechts Führt die Funktion "Bildlauf nach rechts" mithilfe der zugewiesenen Taste aus.
- " Bildlauf nach oben wiederholen Führt fortlaufend die Funktion "Bildlauf nach oben" mithilfe der zugewiesenen Taste aus.
- Bildlauf nach unten wiederholen Führt fortlaufend die Funktion "Bildlauf nach unten"  $\blacksquare$ mithilfe der zugewiesenen Taste aus.

Du kannst auch bei einigen Maus-Funktionen den Turbo-Modus aktivieren, mit dem du wiederholtes Drücken und Loslassen einer Taste auf der Tastatur emulieren kannst, solange du die Maustaste gedrückt hältst.

# Empfindlichkeit

Mithilfe dieser Funktion kannst du die DPI-Einstellung deiner Razer Basilisk mit einem Tastendruck ändern. Im Folgenden findest du die Empfindlichkeitsoptionen sowie deren Beschreibung:

- " Empfindlichkeitsregler Setzt die Empfindlichkeit auf einen vordefinierten DPI-Wert, solange die entsprechende Taste gedrückt bleibt. Wird die Taste wieder losgelassen, wird die vorherige Empfindlichkeit wiederhergestellt.
- · Empfindlichkeit + Erhöht die aktuelle Empfindlichkeit um eine Stufe.
- Empfindlichkeit - Verringert die aktuelle Empfindlichkeit um eine Stufe.
- $\blacksquare$ On-The-Fly-Empfindlichkeit - Wenn du die entsprechende Taste drückst und das Mausrad entweder nach oben oder unten bewegst, erhöht bzw. verringert sich der DPI-Wert.
- Empfindlichkeitsstufe + Erhöht die aktuelle Empfindlichkeitsstufe um eine Stufe. Sobald die höchste Empfindlichkeitsstufe erreicht wurde, führt ein erneuter Tastendruck zum Zurückstellen auf Stufe 1.
- Empfindlichkeitsstufe - Verringert die aktuelle Empfindlichkeitsstufe um eine Stufe. Sobald Empfindlichkeitsstufe 1 erreicht wurde, führt ein erneuter Tastendruck zum Zurückstellen auf die höchste Stufe.

Weitere Informationen über Empfindlichkeitsstufen findest du hier

## $M$  Makro

Makros sind zuvor aufgezeichnete Abfolgen von Tastenanschlägen und Tastenklicks, die mit präzisem Timing ausgeführt werden. Indem du einer Taste eine Makro-Funktion zuweist, kannst du komplexe Kombinationen ganz einfach ausführen. Weitere Informationen über Makros findest du hier

## $\Rightarrow$  Profil wechseln

Mithilfe der Funktion "Profil wechseln" kannst du schnell ein anderes Profil wählen und einen neuen Satz Tastenzuordnungen laden. Auf dem Bildschirm erscheint eine Benachrichtigung, wenn du das Profil wechselst.

# Beleuchtung wechseln

Mithilfe der Funktion "Beleuchtung wechseln" kannst du vom aktuellen Beleuchtungseffekt zu einem benutzerdefinierten Beleuchtungseffekt oder "LightPac" umschalten. Weitere Informationen über LightPacs findest du hier

# Razer Hypershift

Wenn du die Taste auf Razer Hypershift setzt, kannst du den Hypershift-Modus aktivieren, solange du die Taste gedrückt hältst.

### Programm starten

Mithilfe der Option "Programm starten" kannst du durch Drücken der entsprechenden Taste eine App starten oder eine Internetseite aufrufen. Wenn du "Programm starten" auswählst, erscheinen zwei Optionen, mithilfe derer du das zu startende Programm oder die Adresse der aufzurufenden Internetseite angeben kannst.

### $\Box$  Multimedia

Mit dieser Option kannst du deinem Razer-Gerät Multimedia-Funktionen zuweisen. Im Folgenden sind die Multimedia-Funktionen aufgeführt, die du wählen kannst:

- Lautstärke verringern - Verringert die Lautstärke der Audioausgabe.
- " Lautstärke erhöhen- Erhöht die Lautstärke der Audioausgabe.
- Stummschalten - Schaltet die Audioausgabe stumm.
- · Mikrofonlautstärke erhöhen Erhöht die Mikrofonlautstärke.
- · Mikrofonlautstärke verringern Verringert die Mikrofonlautstärke.
- · Mikrofon stummschalten Schaltet das Mikrofon stumm.
- Alles stummschalten Schaltet sowohl Mikrofon als auch Audioausgabe stumm.
- " Wiedergabe/Pause Aktuellen Medientitel abspielen, pausieren oder die Wiedergabe fortsetzen.
- Vorheriger Titel Wiedergabe des vorherigen Titels.
- · Nächster Titel Wiedergabe des nächsten Titels.

#### Windows 8 Charms

Diese Option ermöglicht es dir, einer Taste einen Kurzbefehl für das Betriebssystem zuzuweisen. Weitere Informationen unter: http://windows.microsoft.com/de-de/windows-8/getting-aroundtutorial

## ◯ Windows Schnelltasten

Diese Option ermöglicht es dir, einer Taste einen Windows-Kurzbefehl zuzuweisen. Weitere Informationen unter: http://support.microsoft.com/kb/126449

## $\equiv$  Text-Funktion

Mithilfe der Text-Funktion kannst du einen zuvor geschriebenen Text per Tastendruck eingeben. Schreib dazu einfach den gewünschten Text in das entsprechende Feld, und schon wird er eingesetzt, sobald du die zugewiesene Taste drückst. Diese Funktion unterstützt Unicode, und du kannst auch Sonderzeichen aus Zeichentabellen einfügen.

# Deaktivieren

Diese Option macht die ausgewählte Taste funktionslos. Verwende diese Funktion, wenn du eine Maustaste nicht verwenden willst oder sie dich beim Spielen stört.

### Leistung

Die Registerkarte "Leistung" ermöglicht dir die Anpassung von Empfindlichkeit, Beschleunigung und Abtastrate.

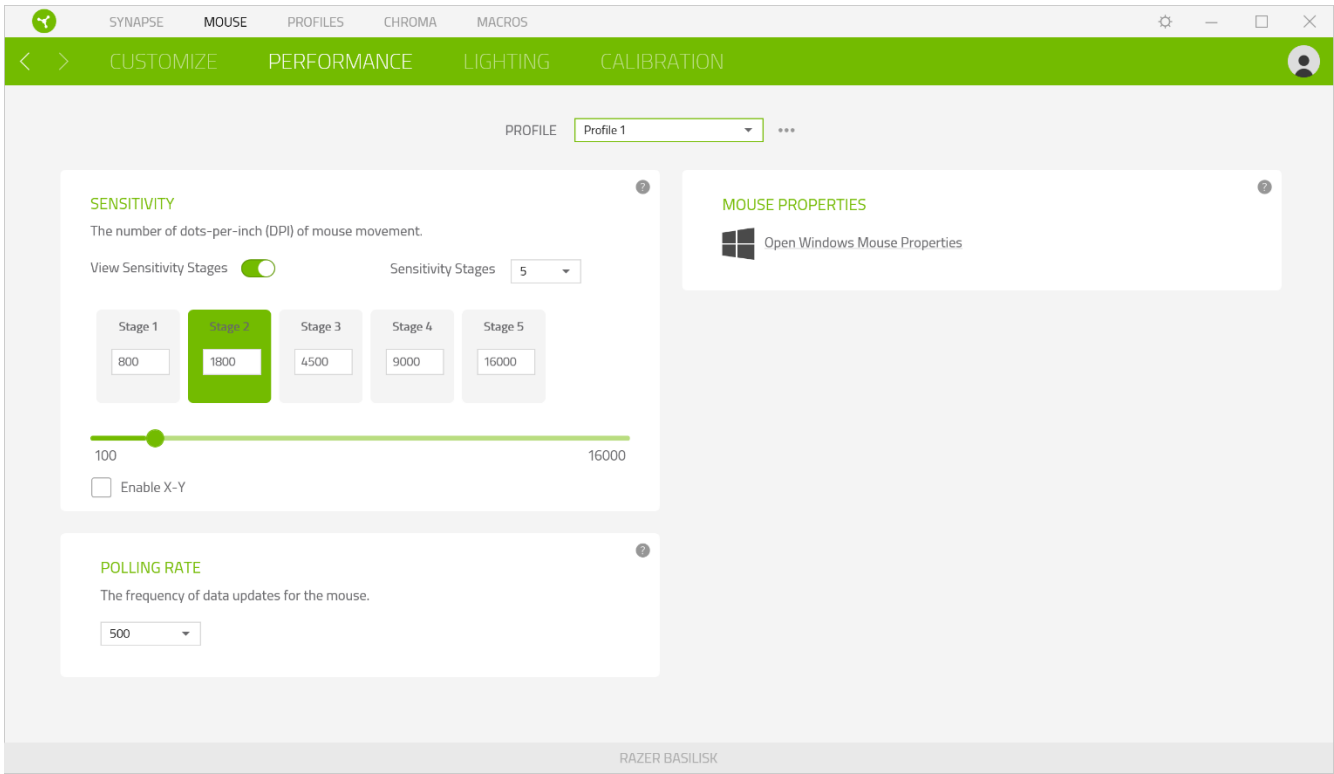

Im Folgenden findest du die Leistungsoptionen sowie deren Beschreibung.

#### Empfindlichkeit

Empfindlichkeit bezieht sich auf die Strecke, die der Mauszeiger zurücklegt, wenn die Maus bewegt wird. Je höher der DPI-Wert, desto weiter bewegt sich der Mauszeiger bei der gleichen Mausbewegung.

Empfindlichkeit für X- und Y-Achse aktivieren

Standardmäßig gelten für X-Achse (horizontal) und Y-Achse (vertikal) die gleichen Empfindlichkeitswerte. Du kannst aber die Empfindlichkeitswerte beider Achsen mithilfe der Option "Empfindlichkeit für X- und Y-Achse" individuell anpassen.

#### Empfindlichkeitsstufen anzeigen

Eine Empfindlichkeitsstufe ist ein voreingestellter Empfindlichkeitswert. Du kannst bis zu 5 verschiedene Empfindlichkeitsstufen definieren und mithilfe der Tasten für Empfindlichkeitsstufe +/- durchschalten. Du kannst die Option "Empfindlichkeit für X- und Y-Achse aktivieren" gleichzeitig mit dieser Option verwenden.

#### Beschleunigung

Mithilfe der Beschleunigung kannst du festlegen, wie schnell sich der Mauszeiger bewegen soll, wenn du deine Maus bewegst. Je höher der Wert, desto schneller beschleunigt der Mauszeiger.

#### Abtastrate

Je höher die Abtastrate, desto öfter empfängt dein Computer Informationen zum Status deiner Maus, wodurch sich die Reaktionszeit des Mauszeigers verringert. Über das Dropdown-Menü kannst du Abtastraten von 125 Hz (8 ms), 500 Hz (2 ms) und 1000 Hz (1 ms) auswählen.

### Maus-Eigenschaften

Von hier kannst du auf die Windows Maus-Eigenschaften zugreifen, wo du Einstellungen des Betriebssystems ändern kannst, die sich direkt auf deine Razer Basilisk auswirken.

#### Beleuchtung

Über die Registerkarte "Beleuchtung" kannst du die Beleuchtungseinstellungen für dein Razer-Gerät anpassen.

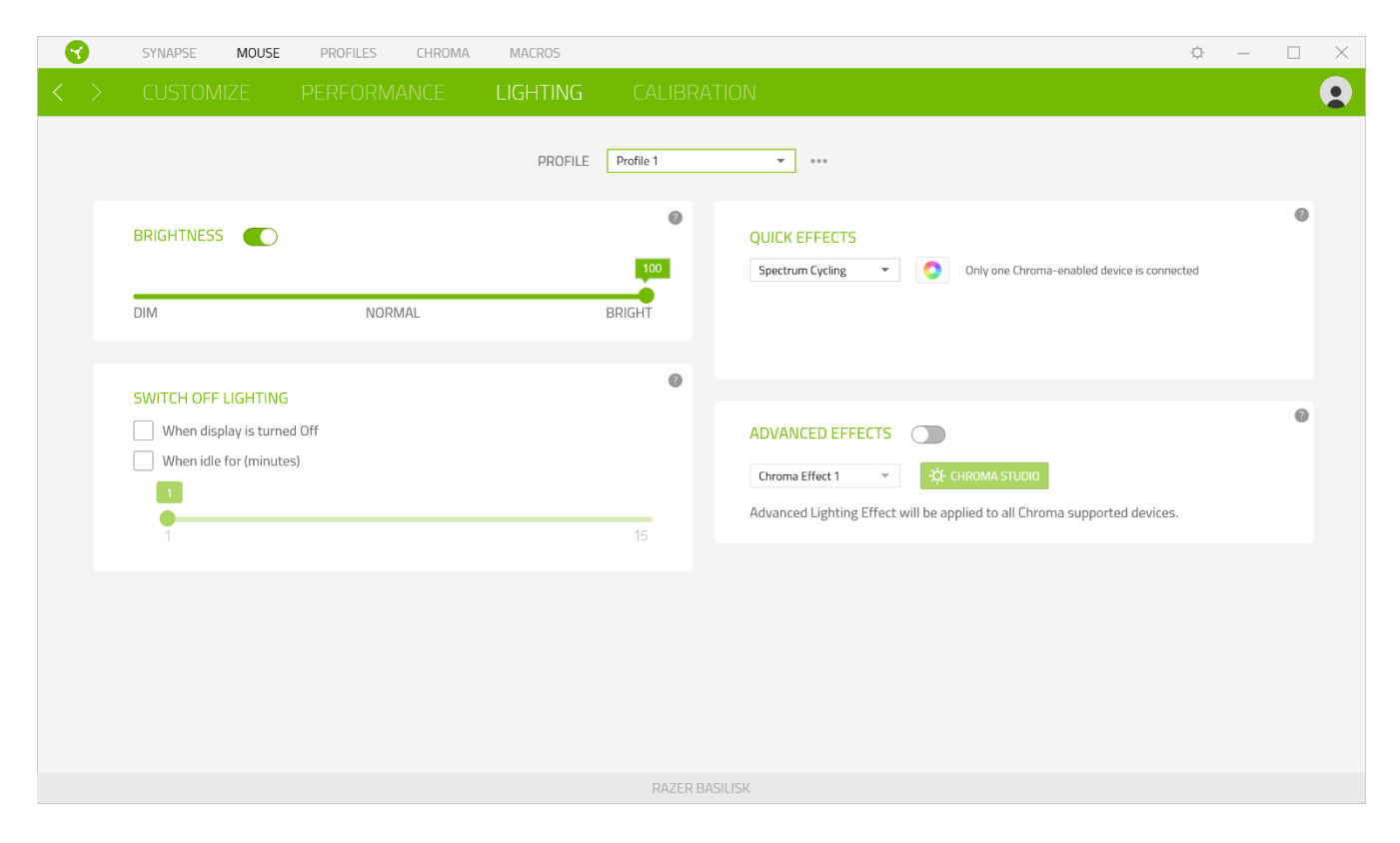

#### Helligkeit

Du kannst die Beleuchtung deines Razer-Geräts ausschalten, indem du die Helligkeit anpasst oder Leuchtkraft per Regler erhöhst oder verringerst.

#### Beleuchtung ausschalten

Du kannst Energie sparen, indem mithilfe dieser Option die Beleuchtung deines Geräts ausschaltest, sobald der Bildschirm ausgeschaltet wird. Du kannst auch deine Razer Basilisk automatisch ausschalten, wenn sie über einen bestimmten Zeitraum hinweg nicht benutzt wurde.

### Schnelle Effekte

Es gibt eine Anzahl an vordefinierten Effekten, die ausgewählt und auf die Beleuchtung deiner Maus angewendet werden können:

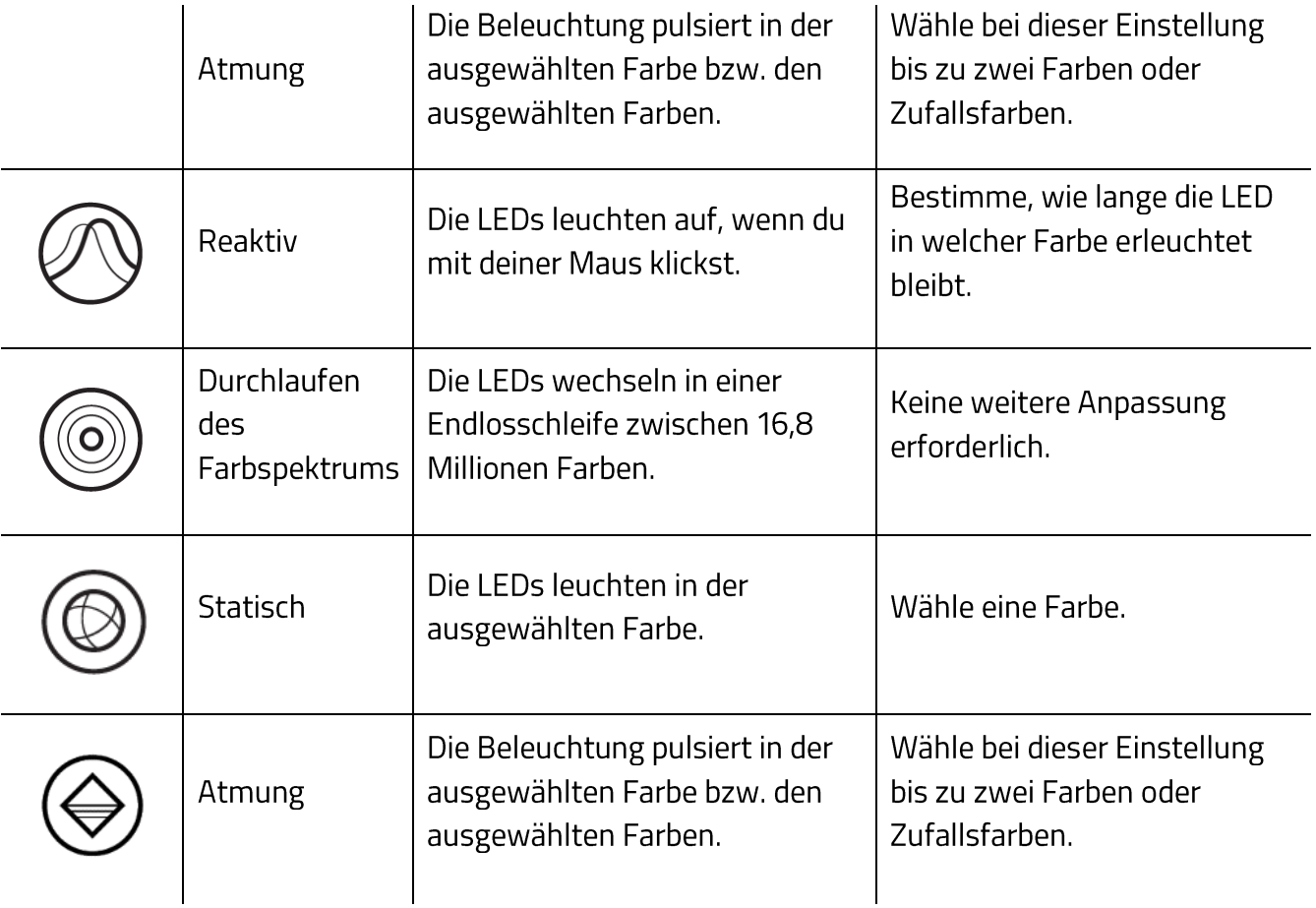

Solltest du noch andere Geräte mit Razer Chroma-Unterstützung besitzen, kannst du durch Anklicken der Schaltfläche Chroma Sync (3) ihre Beleuchtungseffekte mit deinem Razer-Gerät synchronisieren.

### Erweiterte Effekte

Mithilfe der Option "Erweiterte Effekte" kannst du einen LightPac wählen, um ihn mit deinem Razer Chroma-Peripheriegerät zu verwenden. Du kannst auch einen LightPac durch Drücken der

Schaltfläche "Chroma Studio" ( <sup>Ci</sup> CHROMA STUDIO ) erstellen. <u>Weitere Informationen über Chroma</u> findest du hier

#### Kalibrierung

Über die Registerkarte "Kalibrierung" kannst du deinen Razer Precision Sensor an jede Oberfläche anpassen, um das Tracking zu verbessern. Um diese Funktion nutzen zu können, musst du auf "Oberfläche hinzufügen" klicken. Nun kannst du eines von zahlreichen Razer-Mauspads auswählen oder ein eigenes Mauspad hinzufügen.

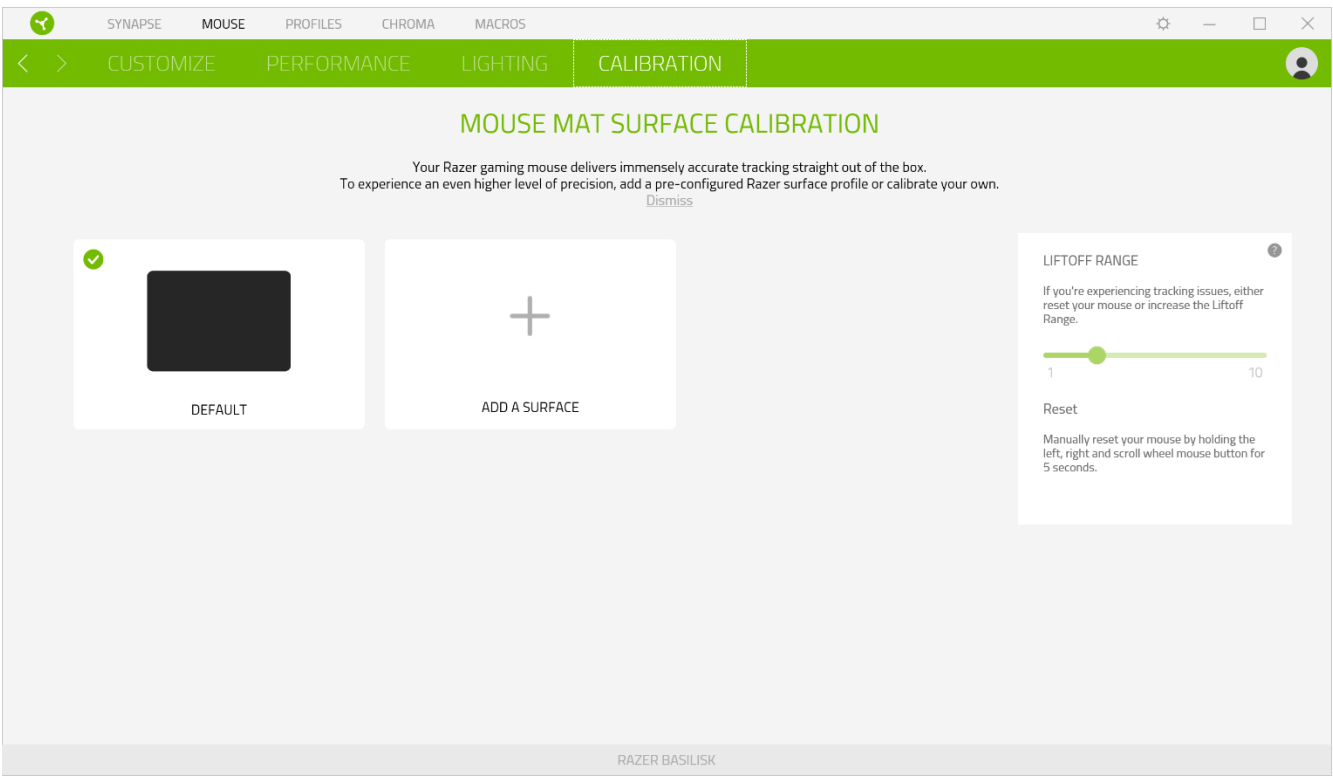

#### Sensorabstand

Mit der Option "Sensorabstand" kannst du festlegen, ab welcher Entfernung der Sensor das Tracking einstellt, wenn er von der Oberfläche genommen wird. So kannst du ungewollten Bewegungen des Mauszeigers vorbeugen.

# **REGISTERKARTE "PROFILE"**

Über die Registerkarte "Profile" kannst du ganz leicht deine Profile verwalten und sie mit deinen Spielen und Anwendungen verknüpfen.

#### Geräte

Hier kannst du sehen, welches Razer-Gerät ein bestimmtes Profil verwendet. Um ein neues Profil für das ausgewählte Gerät anzulegen, klicke einfach auf die Schaltfläche Hinzufügen ( $+$  ). Um ein Profil hinzuzufügen, umzubenennen, zu duplizieren oder zu löschen, klicke einfach auf die Schaltfläche ( ...). Jedes Profil kann sich auf Wunsch automatisch über die Option "Spiele verknüpfen" selbst aktivieren, wenn du eine bestimmte Anwendung startest.

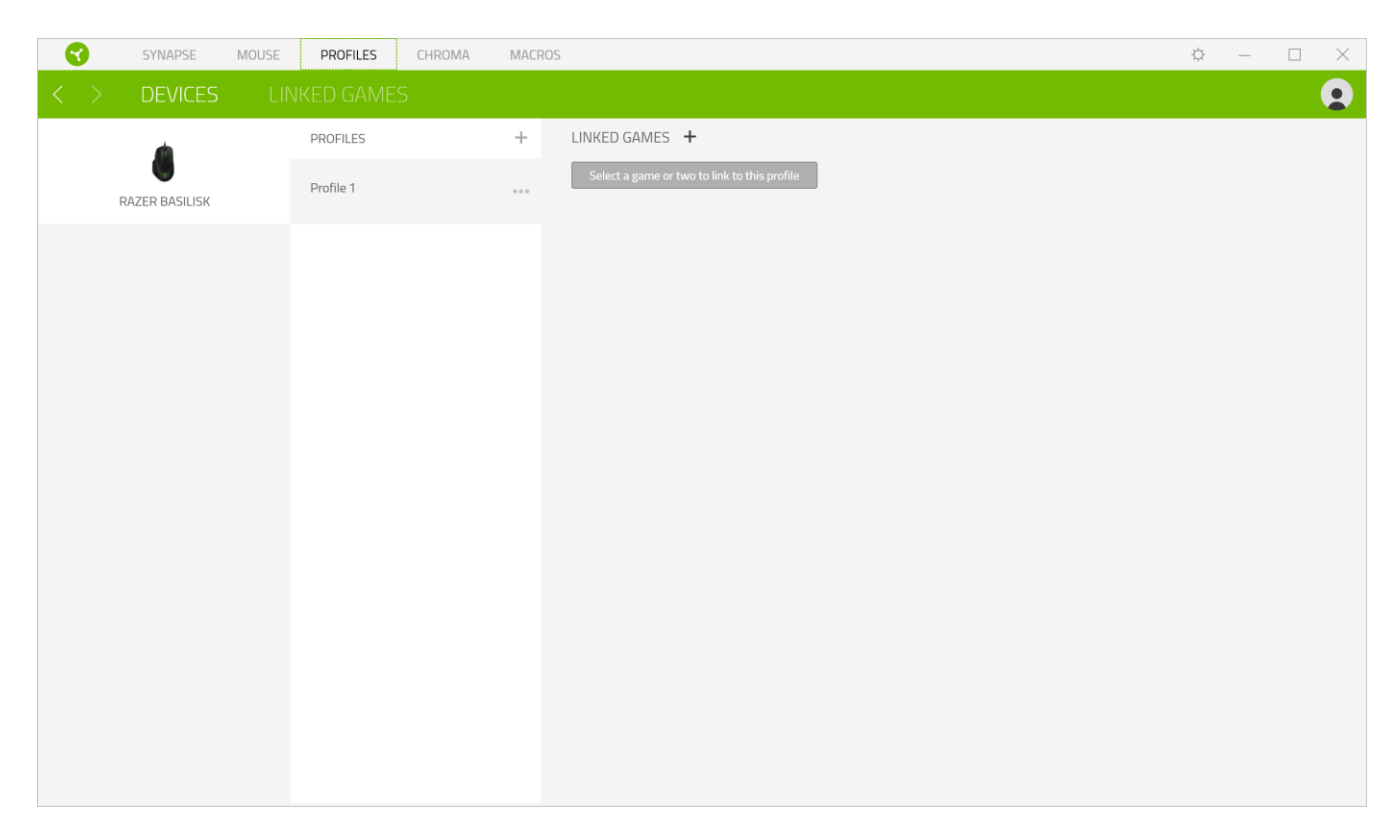

### Verknüpfte Spiele

Die Registerkarte "Verknüpfte Spiele" gibt dir die Möglichkeit, Spiele hinzufügen, Peripheriegeräte anzusehen, die mit Spielen verknüpft sind, oder nach hinzugefügten Spielen zu suchen. Du kannst auch Spiele alphabetisch sortieren oder danach, welche zuletzt oder am häufigsten gespielt wurden. Hinzugefügte Spiele werden dort auch dann noch aufgeführt, wenn sie nicht mehr mit einem Razer-Gerät verknüpft sind.

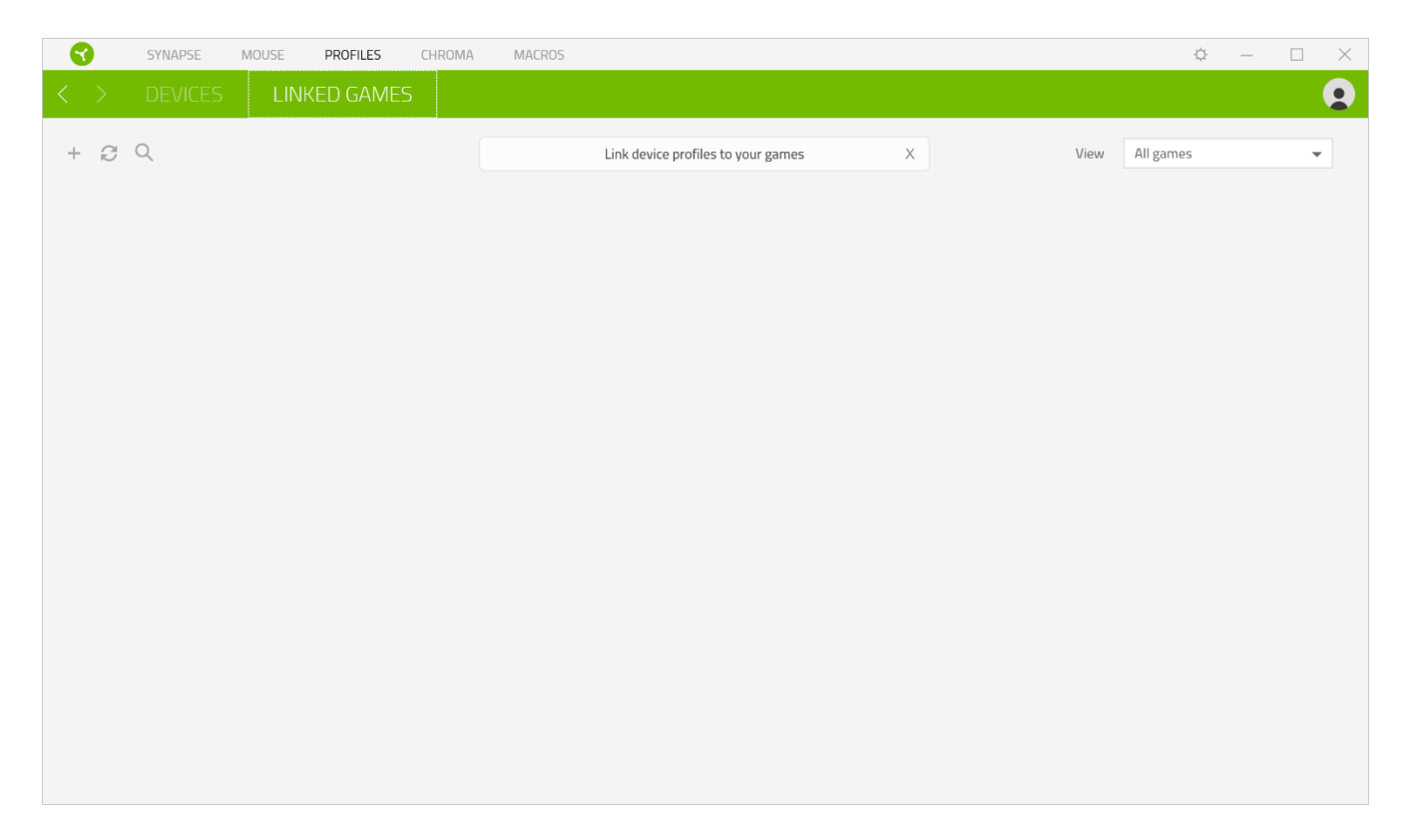

# **REGISTERKARTE "CHROMA"**

Mithilfe der Registerkarte "Chroma Studio" kannst du deine eigenen LightPacs erstellen und bearbeiten, um sie dann mit allen deinen Geräten mit Razer Chroma-Unterstützung zu benutzen.

### **Studio**

Um einen Effects hinzuzufügen, umzubenennen, zu duplizieren oder zu löschen, klicke einfach die Schaltfläche ( ...) an. Um die ausgewählte Schicht auf ihre ursprüngliche Einstellung zurückzusetzen, klicke auf die Zurücksetzen-Schaltfläche (C). Um eine geänderte Schicht zu

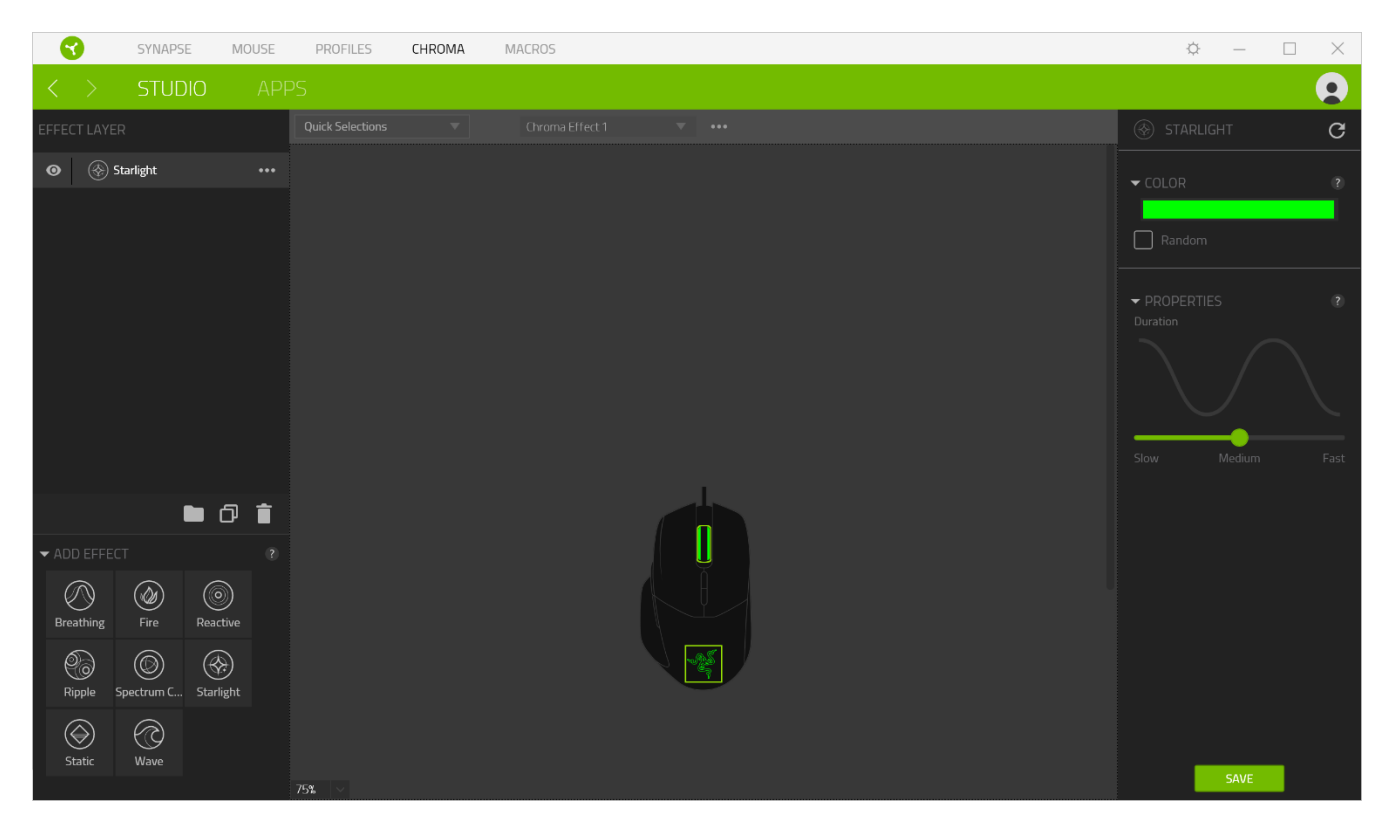

SAVE übernehmen und zu speichern, klicke auf die Speichern-Schaltfläche (

## Schnellauswahlen

Im Menü "Schnellauswahlen" findest du Voreinstellungen für Beleuchtungszonen, mit denen du ganz leicht dein Razer-Gerät individuell anpassen kannst. Du kannst auch jede LED einzeln auswählen, indem du eine Zone anklickst, oder durch klicken und ziehen mehrere LEDs auswählen.

## Effekt-Schicht

Beleuchtungseffekte sind in Schichten aufgebaut, wobei die oberste Schicht Priorität genießt. Du kannst einen Lightpac einer Effekt-Schicht hinzufügen, indem du die Ordner-Schaltfläche ( anklickst, eine Schicht duplizieren, indem du die Kopieren-Schaltfläche ( $\Box$ ) anklickst, oder eine Schicht löschen, indem du die Recycling-Schaltfläche (T) anklickst. Manche Schichten haben

einander überlappende Effekte, weshalb du die Schichten vielleicht in einer bestimmten Reihenfolge anordnen solltest.

### Effekt hinzufügen

Alle unterstützten schnellen Effekte werden unter der Option "Effekt hinzufügen" aufgeführt, auf die du klicken kannst, um einen solchen Effekt einer Effekt-Schicht hinzuzufügen. Schnelle Effekte kannst du im Chroma Studio bearbeiten und dort die vordefinierte Farbe, Eigenschaften und Wiedergabeoptionen ändern.

### **Apps**

Über die Registerkarte "Apps" kannst du integrierte Apps von Drittanbietern aktivieren oder deaktivieren, die für deine Geräte mit Razer Chroma-Unterstützung gedacht sind. Mithilfe der Registerkarte "Chroma Apps" kommst du auch zum Chroma Workshop, wo du dir Apps mit Chroma-Integration herunterladen kannst.

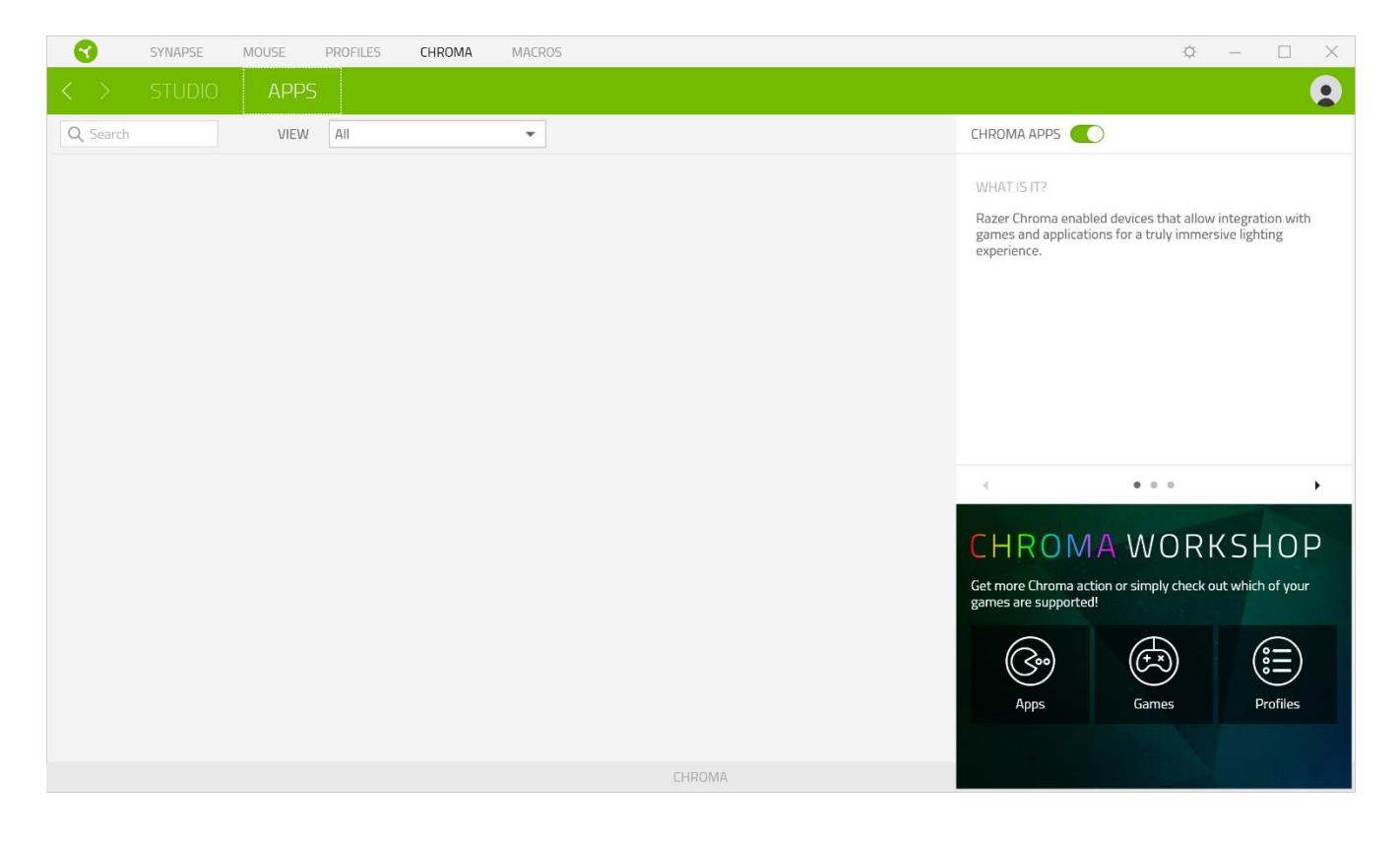

# **REGISTERKARTE "MAKROS"**

Wenn du eine Reihe komplexer Befehle präzise ausführen möchtest, dann brauchst du ein Makro. Makros sind komplette Sätze aufgezeichneter Tastatur- und Tastenanschläge sowie Mausbewegungen. Über die Registerkarte "Makros" kannst du solche Markos erstellen, bearbeiten und verwalten, um sie dann deinen Maustasten zuzuweisen. Du kannst auch Makros mit anderen teilen, indem du auf die Import-Schaltfläche ( $\mathbb{E}$ ) und die Export-Schaltfläche ( $\mathbb{E}$ ) klickst.

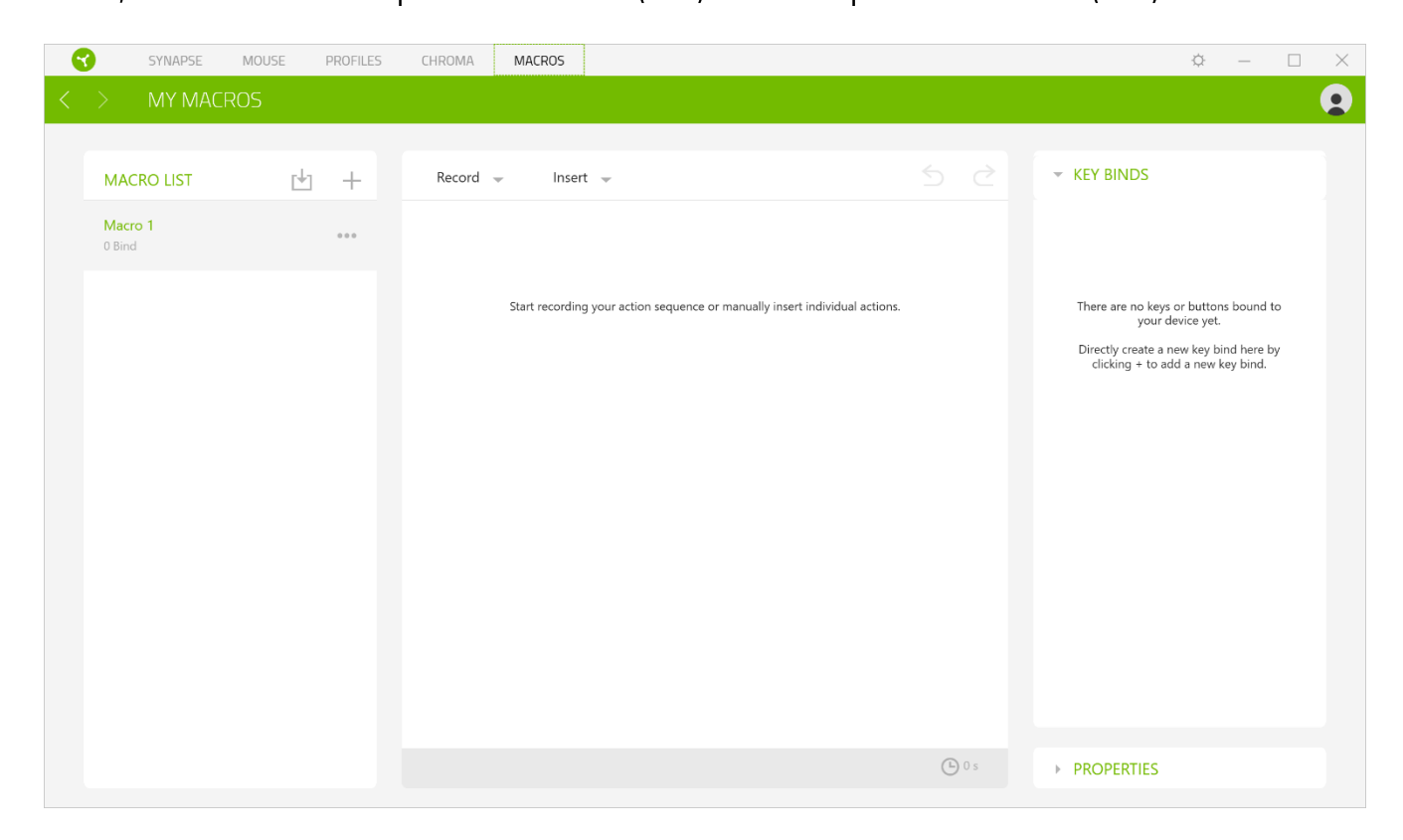

Im Abschnitt "Makros" sind auch noch andere Optionen verfügbar. Beispielsweise kannst du ein neues Makro durch Klicken auf  $(+)$  hinzufügen sowie das aktuell ausgewählte Makro durch Klicken ( $\Box$ ) löschen bzw. durch Klicken auf ( $\Box$ ) löschen.

Um ein Makro zu erstellen, wähle einfach einen Makronamen, unter dem du deine Befehle speichern möchtest, und klicke dann auf Aufzeichnen. Weise im Feld für das Tastenkürzel eine Taste deiner Tastatur oder Maus dem Makro zu. Wähle nun eine Verzögerung und lege fest, ob das Tracking der Mausbewegungen aktiviert werden soll. Sobald du die Einstellungen für dein Makro

abgeschlossen hast, klicke auf die Start-Schaltfläche (<sup>OSTART</sup>). Nach einem kurzen Countdown werden alle deine Tastenanschläge und Maustasten-Benutzungen automatisch auf dem Makro-Bildschirm festgehalten. Wenn du mit der Aufzeichnung des Makros fertig bist, klicke auf die Stop-Schaltfläche ( $\blacksquare$  STOP), um die Sitzung zu beenden.

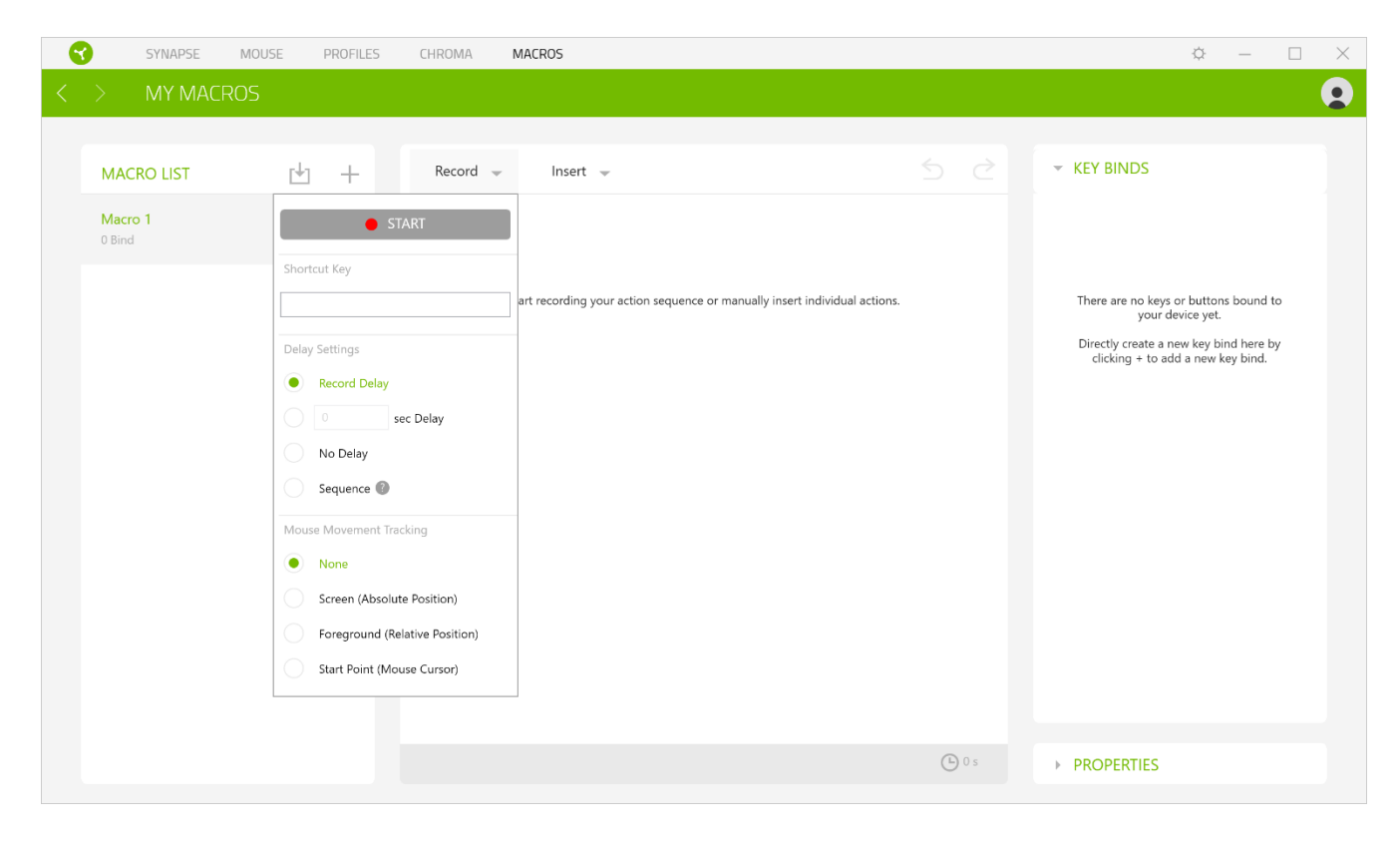

Sobald du ein Makro aufgezeichnet hast, kannst du die Befehle verarbeiten, indem du sie auf dem Makro-Bildschirm auswählst. Alle Tastenanschläge und Maustasten-Benutzungen sind nacheinander angeordnet, wobei der erste Befehl oben auf dem Bildschirm steht. Über das Einfügen-Menü kannst du zusätzliche Tastenanschläge, Maustasten-Benutzungen, Texteingaben, Laufbefehle, Wiederholungsschleifen oder auch eine komplette Makrogruppe einfügen.

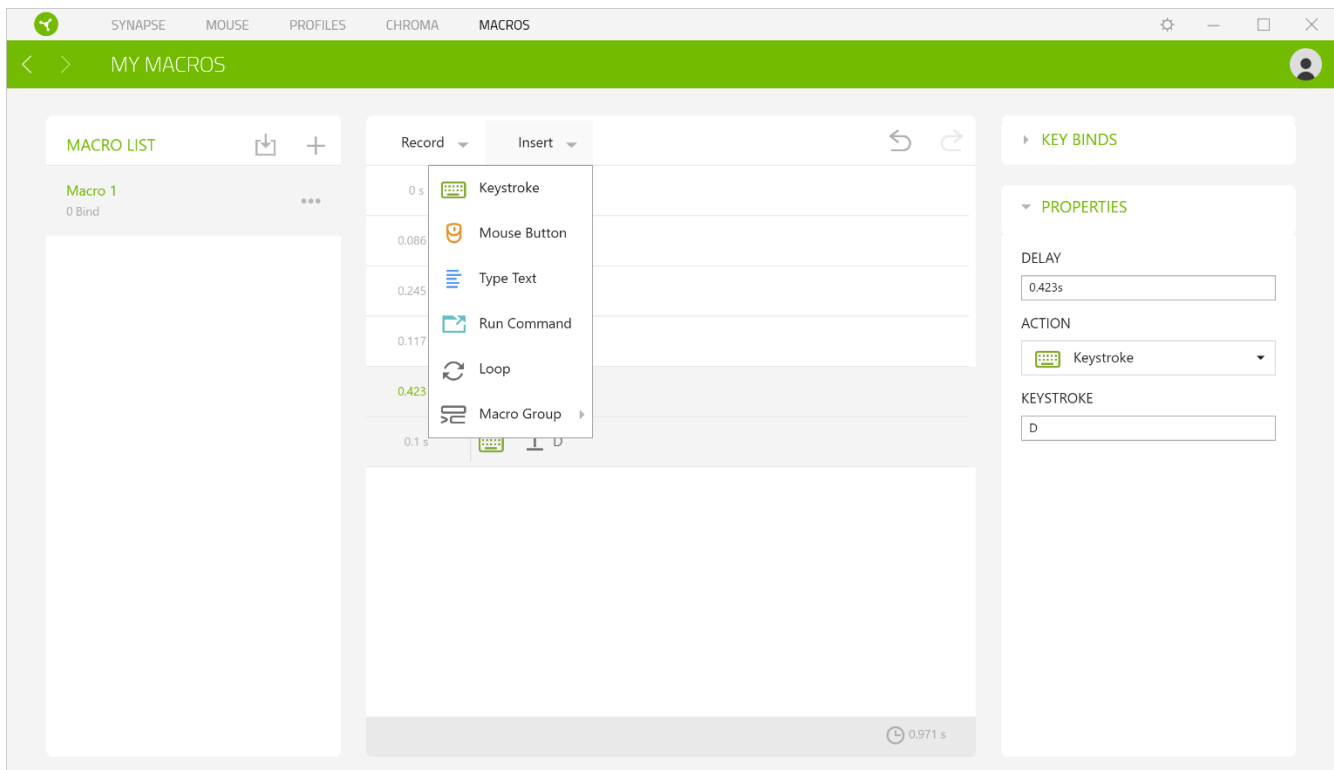

#### Tastenzuweisungen

Mithilfe der Option "Tastenzuweisungen" kannst du dir die Tastenkürzel für das ausgewählte Makro ansehen.

#### Eigenschaften

Mithilfe der Option "Eigenschaften" kannst du individuelle Befehle bearbeiten, ihre Verzögerung anpassen, Aktionen ändern und auch die Gesamtdauer des Makros ändern, um es schneller oder langsamer ausführen zu lassen.

# **EINSTELLUNGEN-FENSTER**

Im Einstellungen-Fenster, das du per Klick auf die Schaltfläche ( $\widetilde{P}$ ) von Razer Synapse aufrufst, kannst du den Start und die Anzeigesprache von Razer Synapse anpassen, dir das Handbuch jedes verbundenen Razer-Geräts ansehen oder jedes verbundene Razer-Gerät auf seine Werkseinstellungen zurücksetzen.

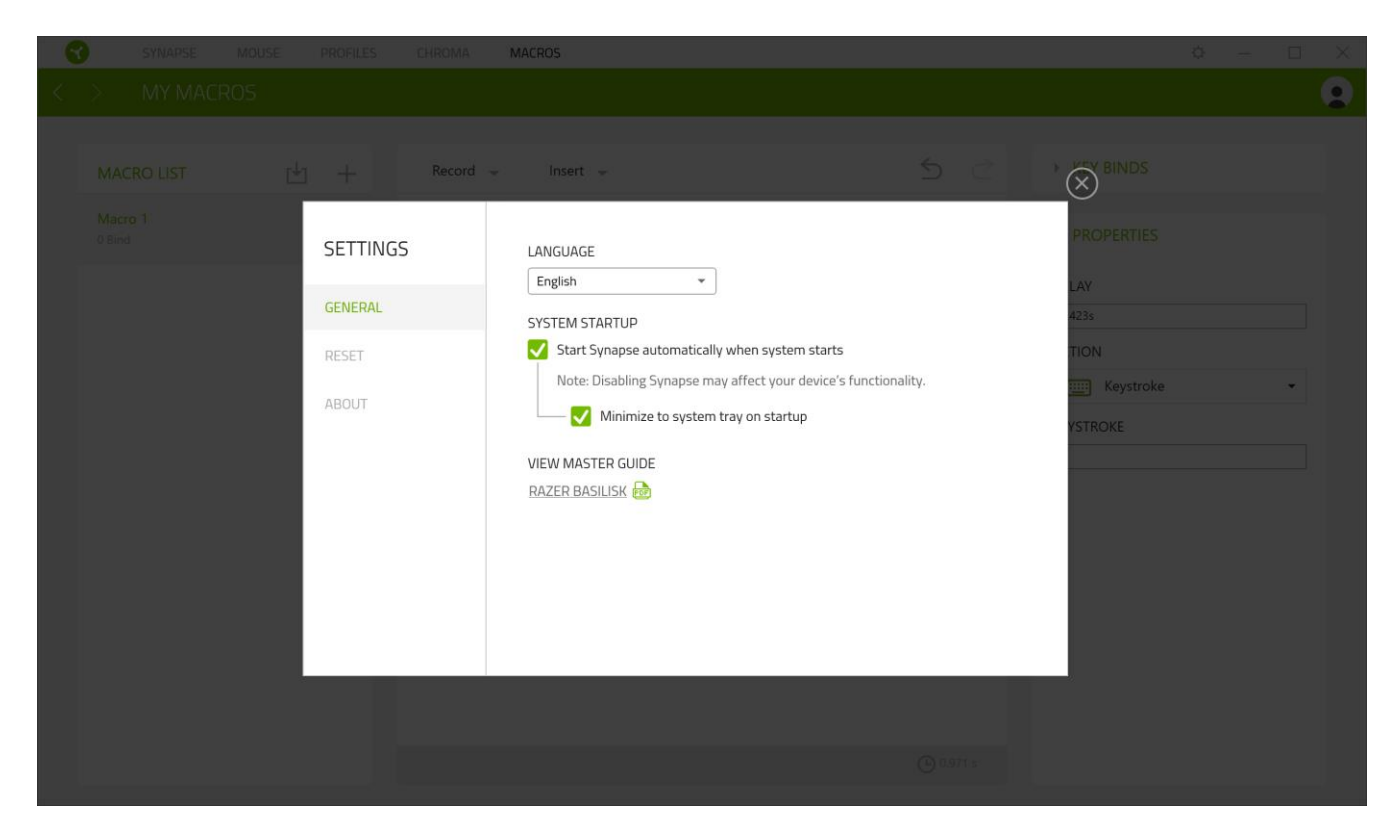

### Standard-Registerkarte

Die Standard-Registerkarte des Einstellungen-Fensters ist die Registerkarte "Allgemein". Von hier aus kannst du die Anzeigesprache der Software, ihr Verhalten beim Start anpassen und das Anzeige-Thema anpassen. Du kannst auch manuell deine Profile mit der Cloud synchronisieren  $(\mathcal{C})$  oder dir das Handbuch aller verbundenen Razer Geräte und installierter Module ansehen.

#### Registerkarte "Zurücksetzen"

Mithilfe der Registerkarte "Zurücksetzen" kannst du alle verbundenen Razer Geräte auf ihre Werkseinstellungen zurücksetzen und/oder Razer Synapse-Tutorials zurücksetzen, um dich mit den neuen Features von Razer Synapse vertraut zu machen.

Alle im integrierten Speicher der ausgewählten Geräte gesicherten Profile werden gelöscht, wenn du ein Razer Gerät zurücksetzt.

A

# Registerkarte "Über"

Über die Registerkarte "Über" kannst du dir kompakte Software-Informationen, Copyright-Angaben und Links zu den Nutzungsbedingungen anzeigen lassen. Mithilfe dieser Registerkarte kannst du auch nach Software-Updates suchen oder schnell auf die Razer-Communitys in den Soziale Medien zugreifen.

# 8. SICHERHEIT UND WARTUNG

### **SICHERHEITSRICHTLINIEN**

Um die größtmögliche Sicherheit bei der Benutzung deiner Razer Basilisk zu gewährleisten, empfehlen wir die Einhaltung der folgenden Richtlinien:

Solltest du Probleme beim normalen Betrieb des Geräts haben und die Fehlerbehebung schafft keine Abhilfe, trenne das Gerät von der Stromversorgung und wende dich an die Razer-Hotline. Hilfe findest du auch unterrazersupport.com. Versuche nicht, das Gerät selbst zu warten oder zu reparieren.

Nimm das Gerät nicht auseinander (dadurch erlischt die Garantie) und benutze es nicht mit abweichender Stromspannung.

Halte das Gerät von Flüssigkeiten, Feuchtigkeit und Nässe fern. Betreibe das Gerät nur innerhalb eines Temperaturbereichs von 0 °C bis 40 °C. Sollte die Temperatur außerhalb dieses Bereiches liegen, trenne das Gerät von der Stromversorgung und/oder schalte es aus, bis die Temperatur sich wieder auf ein geeignetes Maß eingepegelt hat.

## **ERGONOMIE**

Untersuchungen haben ergeben, dass sich wiederholende Bewegungen über einen längeren Zeitraum, das falsche Aufstellen deiner Spielsteuerungen, falsche Körperhaltung und schlechte Gewohnheiten zu körperlichen Beschwerden und Verletzungen von Nerven, Sehnen und Muskeln führen können. Im Folgenden sind einige Richtlinien aufgeführt, die Verletzungen bei der Benutzung deiner Razer Basilisk vermeiden und für optimalen Komfort sorgen sollen.

- Platziere Tastatur und Monitor direkt vor dir, und die Maus daneben. Achte darauf, dass deine Ellenbogen neben deinem Körper und nicht zu weit entfernt sind, und die Tastatur sollte leicht zu erreichen sein.
- Passe die Höhe des Stuhls und des Schreibtischs so an, dass sich Tastatur und Maus auf Ellbogenhöhe oder unterhalb der Ellbogenhöhe befinden.
- Halte deine Füße bequem auf dem Fußboden, sitze gerade und entspanne deine Schultern.
- Entspanne während des Spielens dein Handgelenk und halte es gerade. Versuche deine  $\blacksquare$ Hände nicht über einen längeren Zeitraum zu beugen, zu strecken oder zu verdrehen, wenn du sich wiederholende Abläufe mit deinen Händen ausführst.
- Lege deine Handgelenke nicht für längere Zeit auf harten Oberflächen ab. Verwende eine Handballenauflage, um deine Handgelenke beim Spielen zu stützen.
- " Passe die Tasten auf deiner Tastatur an deinen Spielstil an, um wiederholte oder ungewohnte Bewegungen während des Spielens zu minimieren.
- Sitze nicht den ganzen Tag in der gleichen Position. Steh auf, geh von deinem Schreibtisch weg und führe Dehnungsübungen für Arme, Schultern, Hals und Beine durch.

Wenn bei der Verwendung der Maus körperliche Beschwerden wie Schmerzen, Gefühllosigkeit oder ein Kribbeln in Händen, Handgelenken, Ellbogen, Schultern, im Nacken oder im Rücken auftreten, solltest du dich sofort an einen Arzt wenden.

# **WARTUNG UND BENUTZUNG**

Die Razer Basilisk benötigt nur ein geringes Ausmaß an Wartung, um in einem optimalen Zustand zu bleiben. Wir empfehlen, das Gerät einmal monatlich vom Computer zu entfernen und es mit einem weichen Tuch oder einem Wattestäbchen zu reinigen, um das Ansammeln von Schmutz zu vermeiden. Verwende keine Seife oder aggressive Reinigungsmittel.

Um optimale Bewegungsfreiheit und Kontrolle genießen zu können, solltest du auf ein Premium-Mauspad von Razer setzen. Manche Oberflächen sorgen an den Mausfüßen für übermäßigen Verschleiß, so dass diese ständig korrigiert und schließlich ersetzt werden müssen.

Bitte beachte, dass der Sensor deiner Razer Basilisk extra für Razer-Mauspads optimiert und abgestimmt wurde. Das heißt, dass der Sensor ausgiebig getestet wurde um zu bestätigen, dass die Razer Basilisk am besten auf Razer-Mauspads funktioniert.

# **9. RECHTLICHE HINWEISE**

# INFORMATIONEN ZUM URHEBERRECHT UND ZUM GEISTIGEN EIGENTUM

<sup>©</sup> 2018 Razer Inc. Alle Rechte vorbehalten. Razer, das dreiköpfige Schlangen-Logo, das Razer-Logo, "For Gamers. By Gamers." UND DAS "POWERED BY RAZER CHROMA"-LOGO SIND MARKEN ODER EINGETRAGENE MARKEN VON RAZER INC. UND/ODER ANGESCHLOSSENEN UNTERNEHMEN IN DEN VEREINIGTEN STAATEN ODER ANDEREN LÄNDERN. ALLE COPYRIGHTS, WARENZEICHEN UND MARKEN DRITTER SIND EIGENTUM DER JEWEILIGEN INHABER ODER LIZENZGEBER, UND ALLE ANDEREN HIER ERWÄHNTEN FIRMEN- UND PRODUKTNAMEN SIND UNTER UMSTÄNDEN EINGETRAGENE WARENZEICHEN DES JEWEILIGEN UNTERNEHMENS.

Windows und das Windows-Logo sind eingetragene Markenzeichen der Microsoft-Gruppe.

Mac OS, Mac und das Mac-Logo sind Marken oder eingetragene Marken von Apple.

Razer Inc. ("Razer") kann über Copyrights, Marken, Geschäftsgeheimnisse, Patente, Patentanträge oder andere Rechte an geistigem Eigentum (eingetragen oder nicht) hinsichtlich des Produkts in diesem Handbuch verfügen. Die Bereitstellung dieses Handbuchs kommt nicht der Gewährung einer Lizenz für ein solches Copyright, Warenzeichen, Patent oder geistiges Eigentum gleich. Die Razer Basilisk (das "Produkt") kann sich von den Abbildungen auf der Verpackung oder anderswo unterscheiden. Razer übernimmt keine Haftung für solche Unterschiede oder für eventuelle Fehler. Die in diesem Handbuch enthaltenen Informationen können sich ohne Ankündigung jederzeit ändern.

# EINGESCHRÄNKTE PRODUKTGARANTIE

Die neusten und aktuellsten Bedingungen der Eingeschränkten Produktgarantie findest du unter razerzone.com/warranty.

# HAFTUNGSBESCHRÄNKUNG

Razer haftet in keinem Falle für verlorene Gewinne, Verluste von Informationen oder Daten, besondere, zufällige, indirekte, strafrechtliche oder Folgeschäden, die sich aus dem Vertrieb, dem Verkauf, dem Wiederverkauf, dem Gebrauch oder Nichtgebrauch des Produkts ergeben. Razer ist in keinem Falle verpflichtet, für höhere Summen als den Einzelhandelspreis des Produkts zu haften.

# **ALLGEMEIN**

Diese Bedingungen unterliegen dem Recht des Staates, in dem das Produkt erworben wurde. Wenn eine hierin enthaltene Bestimmung ungültig oder nicht durchsetzbar ist, wird sie (soweit sie ungültig oder nicht durchsetzbar ist) unwirksam und wird ohne Einfluss auf die verbleibenden Bestimmungen aus der Auslegung dieser Vereinbarung ausgeschlossen. Razer behält sich das Recht vor, jede Bedingung jederzeit und ohne Vorankündigung zu ändern.